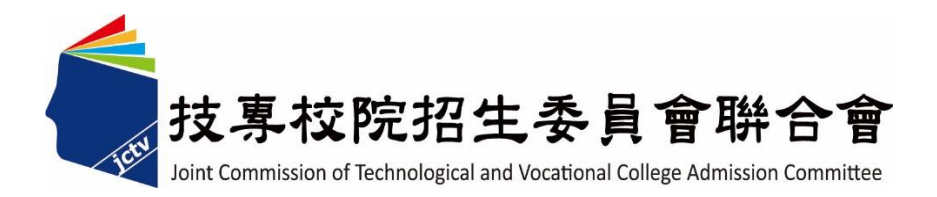

# 113 學年度四技二專技優甄審入學招生 學習歷程備審資料上傳系統

操作參考手冊

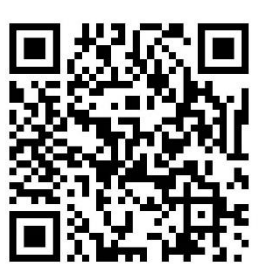

電話:02-27725333(代表號)

傳真:02-27738881

網址: https://www.jctv.ntut.edu.tw/enter42/skill/

E-mail: enter42@ntut.edu.tw

中 華 民 國 113 年 3 月

# 113學年度四技二專技優甄審入學招生

# 學習歷程備審資料上傳系統 操作參考手冊

#### 目 錄

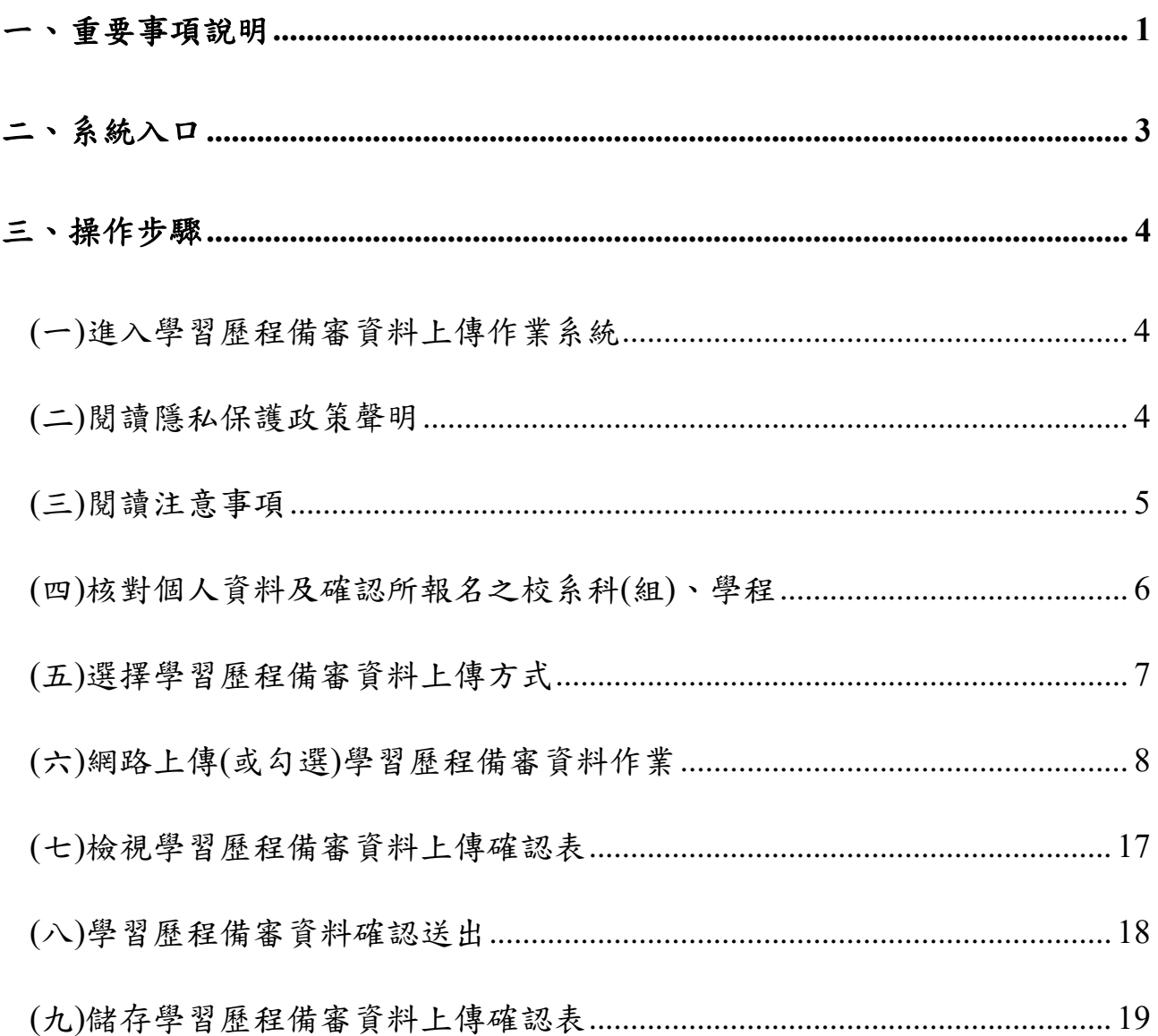

#### 參加四技二專技優甄審入學招生考生,請先至本委員會網站[「簡章查詢與下載」](https://www.jctv.ntut.edu.tw/enter42/skill/contents.php?academicYear=113&subId=161)

**(**網址:**https://www.jctv.ntut.edu.tw/enter42/skill/)**點選下載及詳閱招生簡章。

本學年度四技二專技優甄審入學招生「學習歷程備審資料上傳」,採網路作業方式辦 理;考生須依簡章規定時間登入本委員會技優甄審作業系統,在線上完成資料上傳(或勾 選)並確定送出,以辦理本招生「學習歷程備審資料上傳」作業。

本手冊僅供技優甄審入學招生「學習歷程備審資料上傳」操作參考,其他系統操作 參考手冊另訂之。各項作業悉依本學年度四技二專技優甄審入學招生簡章、本委員會 發布最新消息及公告為準。

**※**請使用**Google Chrome**瀏覽器操作。

**※**請勿使用手機或平版電腦登入使用招生各系統,以避免畫面資訊閱覽不完全, 漏登資料而影響考生權益。

## <span id="page-2-0"></span>一、 重要事項說明

(一) 系統開放時間:

- 1、 【練習版】:113年3月27日(三)10:00起至5月29日(三)21:00止 開放對象:欲參加技優甄審入學之考生。
- 2、 【正式版】:**113**年**6**月**5**日**(**三**)10:00**起至**6**月**11**日**(**二**)21:00**止

開放對象:完成**113**學年度報名【選填校系科**(**組**)**、學程】作業之所有考生。

- (二)學習歷程備審資料採取「學習歷程備審資料審查電子化作業」,所須學習歷程 備審資料一概以網路上傳方式繳交,上傳截止日依「各校系科**(**組**)**、學程甄審 條件」之「學習歷程備審資料上傳暨繳費截止時間」辦理。
	- ※系統開放時間為每日8:00起至21:00止(首日為10:00起至21:00止),<mark>系統</mark> 於21:00準時關閉,此時正進行上傳中之學習歷程備審資料將無法完成上傳, 請考生特別注意,務必預留學習歷程備審資料上傳時間。
	- ※未依規定期限完成網路上傳學習歷程備審資料,而致喪失甄審資格者,概由 考生自行負責。

※系統閒置超過20分鐘時,系統將自動登出。

- (三)考生須於該校系科**(**組**)**、學程繳交審查資料截止日前,完成該校系科**(**組**)**、學 程審查資料上傳作業並完成確認,若逾該校系科**(**組**)**、學程繳交截止日,本系 統即關閉該校系科**(**組**)**、學程之審查資料上傳功能。
- (四)網路上傳學習歷程備審資料於「確認」前皆可重複上傳,考生須於「學習歷程 備審資料上傳暨繳費截止時間」前完成網路上傳學習歷程備審資料「確認」作 業。
- (五)完成確認後,學習歷程備審資料即不得以任何理由要求修改,請考生務必審慎 檢視上傳之資料後再行確認。一經確認後,學習歷程備審資料上傳系統即產生 「學習歷程備審資料上傳確認表」,考生應自行存檔,嗣後考生對學習歷程備 審資料上傳相關事項提出疑義申請時,應檢附「學習歷程備審資料上傳確認

表」,未檢附者一律不予受理。

- (六)本參考手冊系統頁面僅供參考,實際作業依招生簡章、報名系統頁面及說明為 準。
- (七) 為避免網路壅塞,請於登錄期間儘早上網登錄及上傳學習歷程備審資料。
- (八)網路上傳學習歷程備審資料之操作手冊,可至本委員會網站「考生作業系統」 參考使用。
- (九) 繳交指定項目甄審費用
	- 1、完成上網選填校系科(組)、學程並確定送出之考生,均須於**113**年**6**月**5**日**(**星 期三**)10:00**起,於各所報名之校系科**(**組**)**、學程所訂截止日**24:00**前,依各 甄審學校所訂方式繳交指定項目甄審費用。
	- 2、各校系科(組)、學程之學習歷程備審資料上傳暨繳費截止時間,請參閱本 委員會網站「甄審簡章查詢系統」之「各校系科(組)、學程甄審條件」。未 依規定期限及方式完成「學習歷程備審資料上傳暨繳費」之考生,視同放 棄參加指定項目甄審之資格。
	- 3、繳交指定項目甄審費用**(**繳交給報名之各甄審學校**)**
		- (1) 除本委員會審查通過之低收入戶考生免繳費外,其餘考生悉依各校規 定方式繳交各校指定項目甄審費(中低收入戶考生可減免60%指定項 目甄審費)。
		- **(2)** 各校繳交指定項目甄審費規定方式,由各校通知或於各校招生網站公 告,另本委員會網站亦提供繳費方式查詢。
		- (3) 各校系科(組)、學程甄審費用請參閱本簡章附錄一。
- (十)上傳期間若遇任何問題,請於上班時間(8:30~17:00),電洽技專校院招生委員 會聯合會(電話:02-2772-5333#210、211;傳真:02-2773-5633)。

#### <span id="page-4-0"></span>二、 系統入口

請優先確認電腦已連接至網際網路後開啟Chrome瀏覽器,進入「113[學年度四技二](https://www.jctv.ntut.edu.tw/enter42/skill/contents.php?academicYear=113&subId=168) [專聯合甄選委員會網站」](https://www.jctv.ntut.edu.tw/enter42/skill/contents.php?academicYear=113&subId=168)(網址:https://www.jctv.ntut.edu.tw/enter42/skill/)。由本委員會 網站左側選項「10.考生作業系統」下點選「技優甄審作業系統」;閱讀相關說明後,點 選「學習歷程備審資料上傳作業系統」超連結,進入該系統首頁(如圖2-1)。

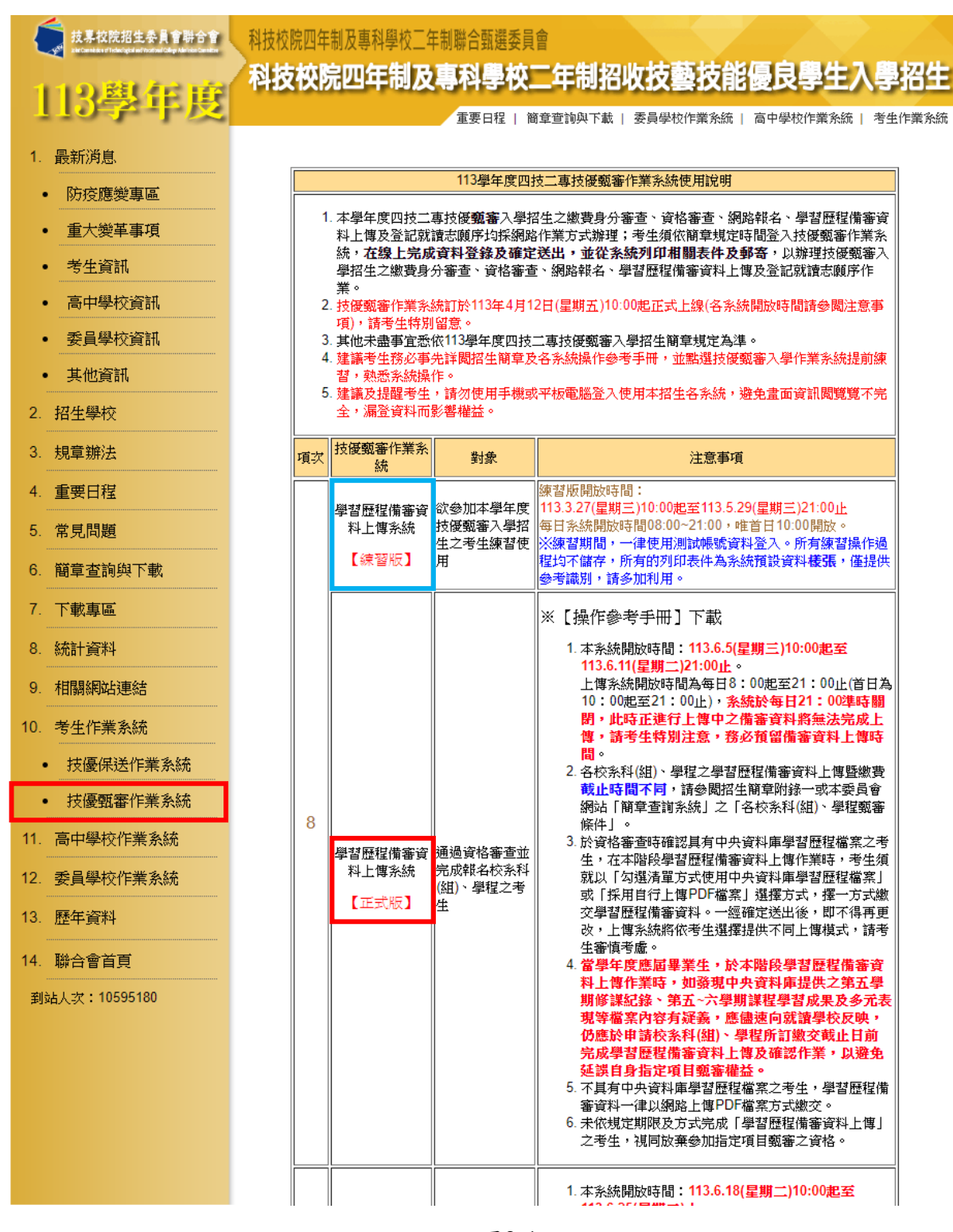

圖2-1

# <span id="page-5-1"></span><span id="page-5-0"></span>三、 操作步驟

#### **(**一**)**進入學習歷程備審資料上傳作業系統

輸入考生「身分證號」、「出生年月日」、自設之「通行碼」及畫面「驗證 碼」後,按下登入進入系統(如圖3-1)。

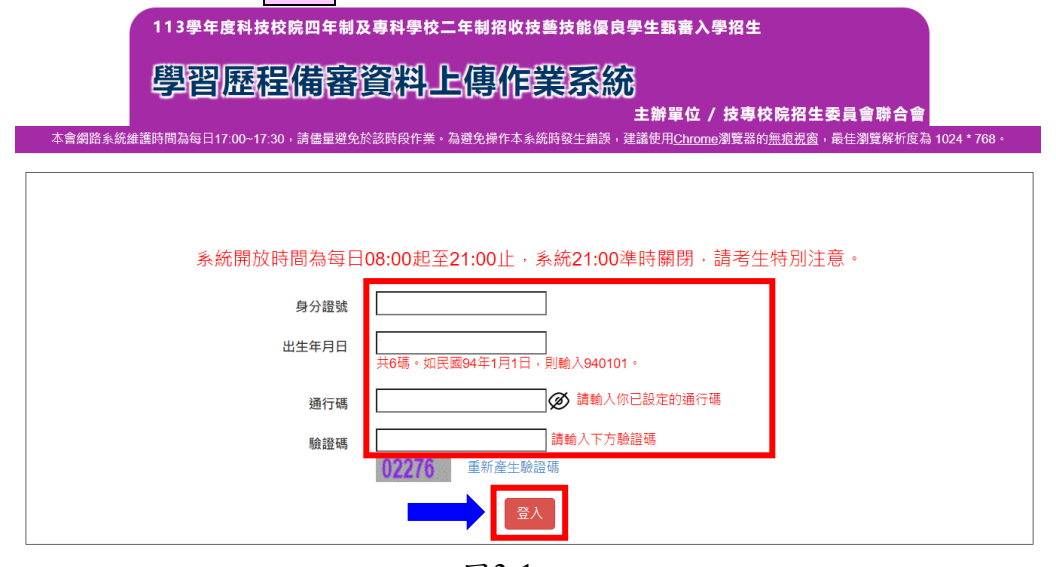

圖3-1

#### <span id="page-5-2"></span>**(**二**)**閱讀隱私保護政策聲明

閱讀「隱私權保護政策聲明」,同意相關聲明及公告事項後,勾選「同意提 供本人之個人資料予技專校院招生委員會作為招生相關工作目的使用」, 按下<mark>同意</mark>,開始學習歷程備審資料上傳(如圖3-2)。

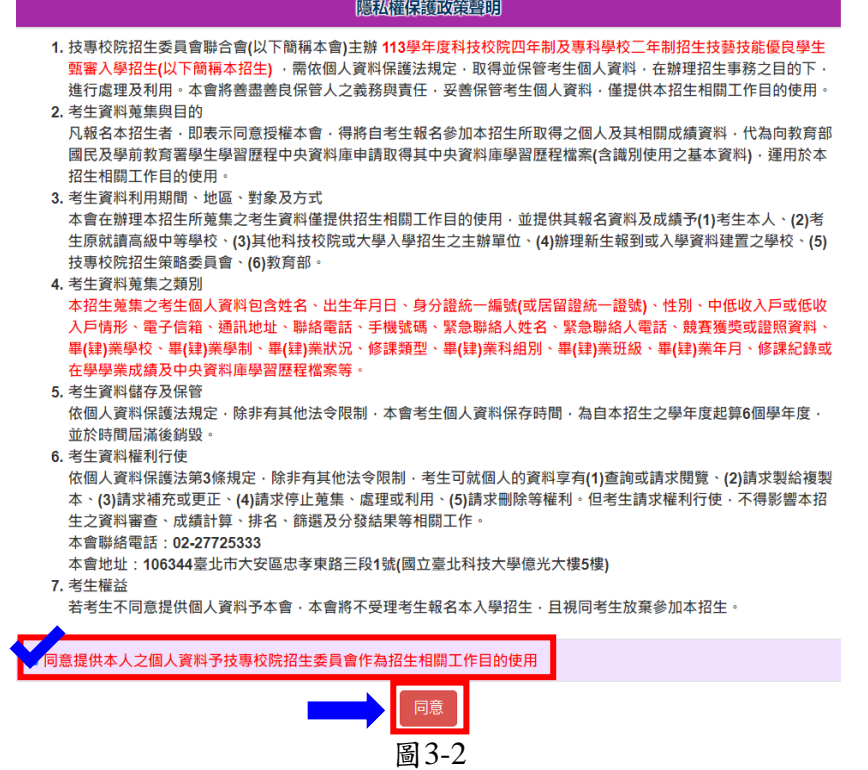

#### <span id="page-6-0"></span>**(**三**)**閱讀注意事項

請詳細閱讀「注意事項」,勾選「我已了解,開始進行學習歷程備審資料勾 選或上傳」,按下確認開始進行學習歷程備審資料上傳(如圖3-3)。

#### 関節環期

※下列注意事項攸關考生權益,請詳加閱讀,以免權益受損;

- 1. 本系統開放時間 113 年 6 月 5 日 10:00 (星期三) 起至 113 年 6 月 11 日 21:00 (星期三) 止 (首日為10:00起至 21:00止), 系統於21:00準時關閉。
- 2. 為避免於截止日上網,因網路壅塞,請考生儘早完成上傳作業。
- 3. 通過資格審查考生須完成「上網選填校系科(組)、學程並確定送出」、「繳交指定項目甄審費用」及「網路上傳學習 歷程備審資料」等作業,才算完成報名程序。
- 4. 完成「上網選填校系科(組)、學程並確定送出之考生,均須於 113 年 6 月 5 日 10:00 起,依其所報名之校系科(組)、 學程規定截止日期前,完成繳交指定項目甄審費用並網路上傳(或勾選)「學習歷程備審資料」作業,請詳閱招生簡章第 31-35百。
- 5. 具有中央資料庫學習歷程檔案且完成「上網選填校系科(組)、學程」之考生,在「網路上傳(或勾選)學習歷程備審資 料」各校系科(組)、學程上傳時,考生須就「以勾選清單方式使用中央資料庫學習歷程檔案」或「採用自行上傳PDF檔 案」擇一方式繳交學習歷程備審資料。
- 6. 上傳方式一經確定送出後即不得再更改,上傳系統將依考生選擇,提供不同上傳模式,請考生審慎考慮後再行選擇,避 免自身權益受損。
- 7. 各校系科(組)、學程所訂之學習歷程備審資料「參採項目」以及「上傳檔案件數上限」,請詳閱本委員會網站「甄審 簡章查詢系統」之「各校系科(組)、學程甄審條件」。

(1)「B.課程學習成果」及「C.多元表現」之各分項名稱以代碼呈現,代碼對照表及上傳說明,請詳閱招生簡章第33-35 百。

(2)「D-1多元表現綜整心得」、「D-2學習歷程自述(含學習歷程反思、就讀動機、未來學習計畫與生涯規劃)」、「D-3 其他有利審查資料」等項目,一律由考生自行撰寫及上傳,每一項僅能上傳1個PDF檔案(不得上傳影音檔),檔案大小以 4MB為限,考生須分項上傳檔案資料至對應欄位。

- 8. 當學年度應屆畢業考生於學習歷程備審資料上傳期間,如發現學習歷程中央資料庫提供之第五學期修課紀錄、第五~六 學期之課程學習成果及多元表現等檔案內容有疑義者,除應儘速向就讀學校反映外,仍應於申請校系科(組)、學程所 訂繳交截止日前完成學習歷程備審資料上傳及確認作業,以避免延誤自身指定項目甄審權益。
- 9. 上傳資料一經完成確認後,將無法修改資料或重新上傳(或勾選),務必審慎檢視上傳之資料後再行確認。
- 10. 完成學習歷程備審資料上傳(或勾選)之考生,有關指定項目甄審相關到校甄審與費用繳交等相關資訊,仍須詳閱 113 學 年度四技二專技優甄審招生簡章「各校系科(組)、學程甄審條件」,並依其規定進行到校甄審與繳費等相關作業。
- <span id="page-6-1"></span>11. 考生僅上傳審查資料而未確認時,本委員會於繳交截止日後,逕將已上傳(或曾勾選)之審查資料轉送各甄審學校。考生 得否繼續參加指定項目甄審,依各甄審學校規定辦理,考生不得異議。前述未確認之審查資料中,若僅有中央學習歷程 資料庫提供之修課紀錄,一律視同「考生未曾上傳審查資料」,亦即本委員會將不會把此份資料送至各甄審學校。

我已了解,開始進行學習歷程備審資料勾選或上傳 確定 圖3-3

#### **(**四**)**核對個人資料及確認所報名之校系科**(**組**)**、學程

- 1. 考生請先瀏覽並核對個人相關資料,包含「身分證」、「姓名」、「就讀學 校」、「學制」、「該生是否具有中央資料庫學習歷程檔案」。
- 2. 考生可透過系統,查閱所報名之校系科(組)、學程之學習歷程備審資料上傳 載止日期,並注意於截止日期前完成學習歷程備審資料上傳作業(如圖3-4)。
- 3. 為避免網路壅塞,請於登錄期間儘早上網登錄及上傳學習歷程備審資料。

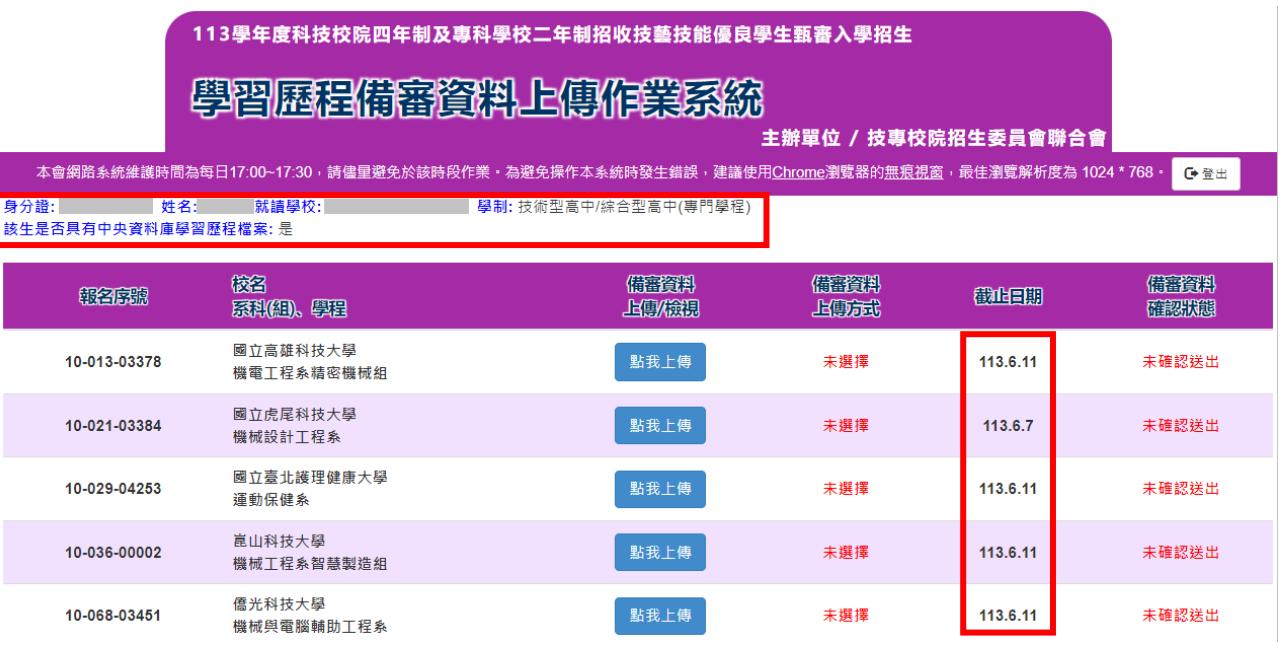

圖3-4

#### <span id="page-8-0"></span>**(**五**)**選擇學習歷程備審資料上傳方式

- 1. 確認個人資料及所報名之校系科(組)、學程正確無誤後,請選擇欲上傳之校系科 (組)、學程,先檢視系統呈現**A.**修課紀錄、**B.**課程學習成果、**C.**多元表現,各項學 習歷程資料權案,再選擇學習歷程備審資料上傳方式。 以「10-021 國立虎尾科技大學-機械設計工程系」為例,按下點我上傳進入該校 系科(組)、學程上傳頁面。
- 2. 未具有中央資料庫學習歷程檔案**(**含**109**學年度以前已畢業生、非適用十二年國民 基本教育課程綱要之高級中等學校畢業生或其他同等學力生**)**,系統會呈現由考 生自行上傳,無須選擇上傳方式。
- 3. 應屆畢業生**(**具有中央資料庫學習歷程檔案**)**,系統會呈現1-5學期修課紀錄、1-6學 期課程學習成果及多元表現,檢視後,再選擇您要上傳此校系科(組)、學程之學 習歷程備審資料之上傳方式(如圖3-5-1)。
- 4. 選擇完成,請輸入通行碼後,按下確認。系統會跳出提示視窗,請考生確認所選 擇的上傳方式(如圖3-5-2)。

#### 請注意,<mark>確認</mark>後即不可再修改該校系科(組)、學程學習歷程備審資料上傳方式, 請考生審慎思考後確認。

5. 確認後系統會顯示您選擇的上傳模式(如圖3-5-3)。

身分<mark>證: 姓名: 就讀學校: 學制:</mark> 技術型高中/綜合型高中(専門學程)<br>該生是否具有中央資料庫學習歷程檔案: 是

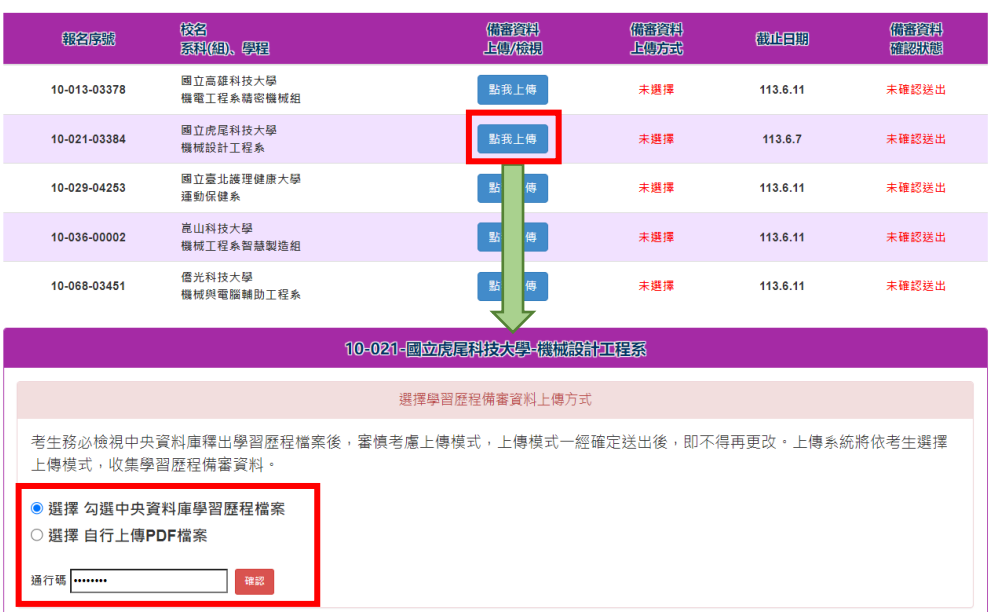

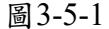

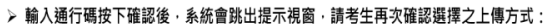

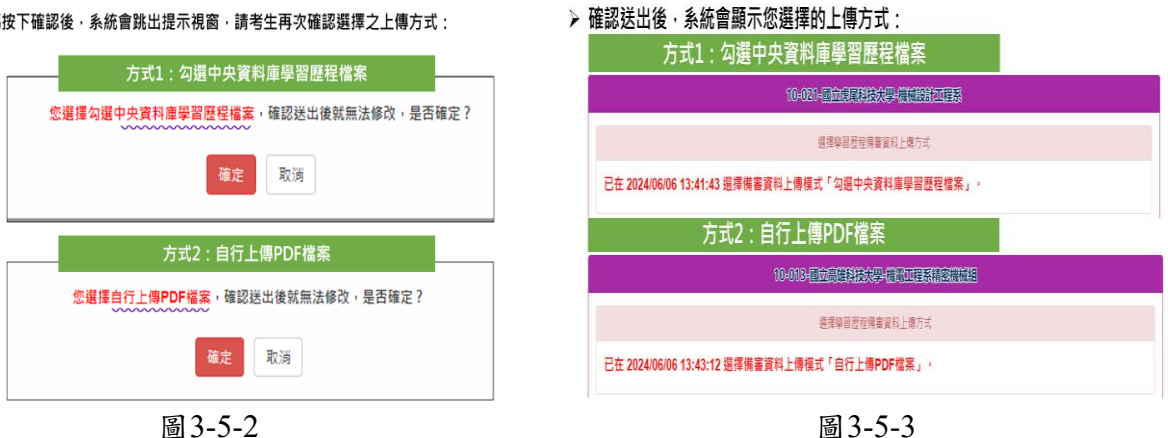

**(**六**)**網路上傳**(**或勾選**)**學習歷程備審資料作業

<span id="page-9-0"></span>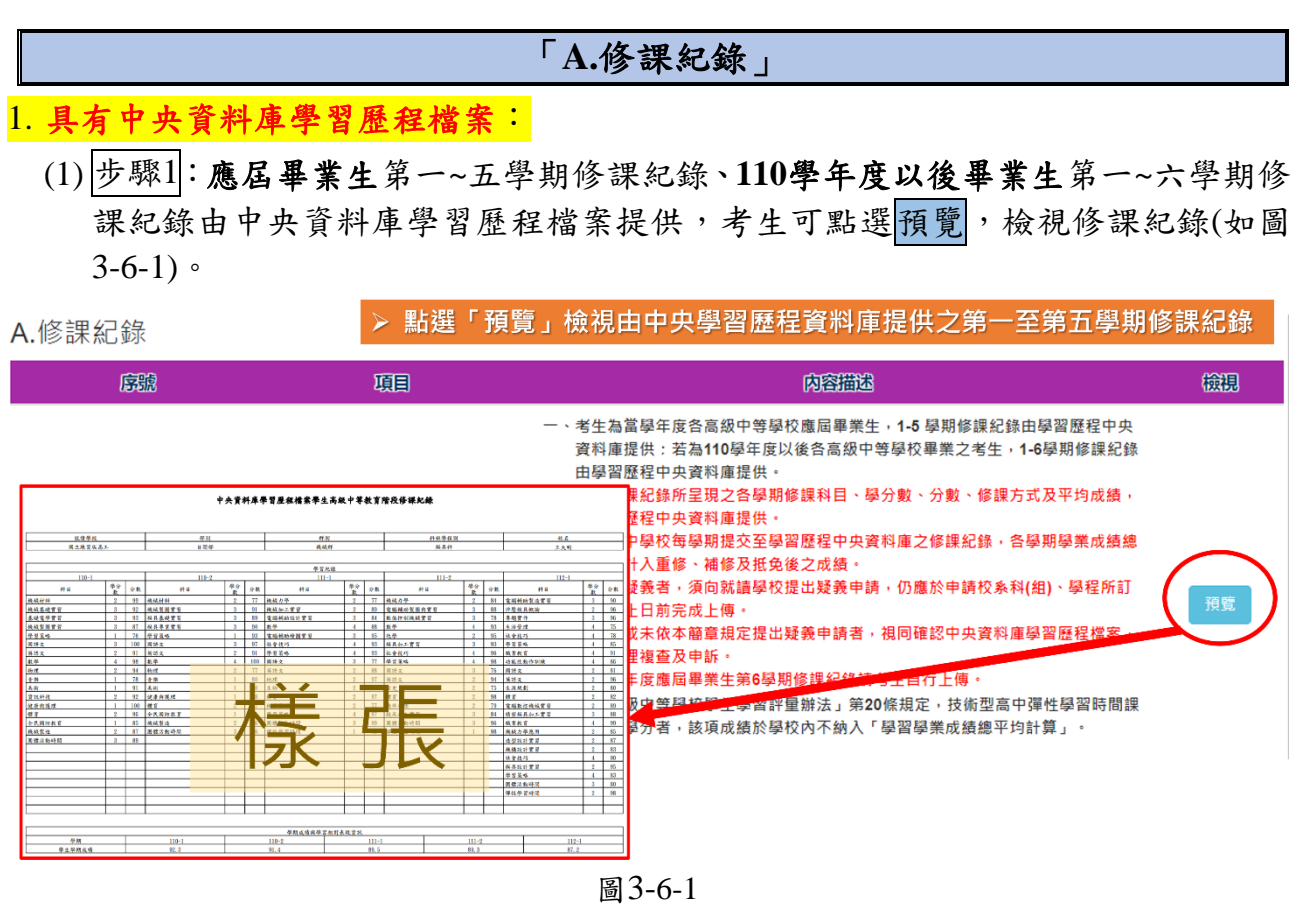

- (2) 步驟2:應屆畢業生第六學期修課紀錄由考生自行上傳,請點選選擇檔案上傳檔 案(如圖3-6-2)。**※**【若同時報名甄選入學之應屆畢業生,可利用甄選入學查詢第六學期修課 紀錄時,自行下載第六學期修課紀錄PDF檔,以利技優甄審上傳學習歷程備審資料時使用】
	- 「第六學期修課紀錄**(PDF**檔**)**」僅能上傳**1**個**PDF**檔案**(**不得上傳影音檔**)**,檔案 大小以**4MB**為限,內容須包含:第六學期各學科**(**含必修及選修**)**成績、第六學 期學業總平均成績**(**不含補考成績**)**,且須蓋有教務處章戳**(**或浮水印**)**。

#### 第6學期修課紀錄

※上傳說明:由老生自行上傳,僅能上傳一個PDF檔案(不得上傳影音檔),檔案大小以4MB為限,內容包含:第六學期各學科(含必修及選修)<br>成績、第六學期學業總平均成績(不含補考成績),且須蓋有教務處章戳(或浮水印)

|                                                          | 上傳播名                                                                                                    | 罹案大小                    | 檢視       | 上傳   | 最後上傳時間              |  |
|----------------------------------------------------------|----------------------------------------------------------------------------------------------------|-------------------------|----------|------|---------------------|--|
|                                                          | ▶ 請點選「選擇檔案」上傳第六學期修課紀錄(不含補考成績) ・<br>> 上傳檔案須為PDF檔,大小以4MB為限。                                                    |                         |          | 選擇檔案 |                     |  |
| 第6學期修課紀錄                                                 |                                                                                                    |                         |          |      |                     |  |
|                                                          | ※上傳說明:由考生自行上傳,僅能上傳一個PDF檔案(不得上傳影音檔),檔案大小以4MB為限,內容包含:第六學期各學科(含必修及選修)<br>成績、第六學期學業總平均成績(不含補考成績),且須蓋有教務處章戳(或浮水印) |                         |          |      |                     |  |
|                                                          | 上傳播名                                                                                                    | 權案太小                    | 檢視       | 上傳   | 最後上傳時間              |  |
| 王○○_第6學期修課紀錄.pdf                                         |                                                                                                    | 219.21<br><b>KBytes</b> | 預覧<br>未預 | 選擇檔案 | 2024/06/06 14:52:22 |  |
| 成功上傳後須點選「預覽」檢視所上傳之成績單是否正確。<br>➢ 在未確定送出前,若要重新上傳可點選「選擇檔案」。 |                                                                                                    |                         |          |      |                     |  |

圖3-6-2

2. 未具有中央資料庫學習歷程檔案**(**含**109**學年度以前已畢業生、非適用十二年國民基 本教育課程綱要之高級中等學校畢業生或其他同等學力考生**)**:

由考生自行上傳,請點選選擇檔案上傳1個PDF檔案(不得上傳影音檔),檔案大小 以4MB為限(如圖3-6-3)。

# **※**自行上傳之修課紀錄須包含完整六學期各學科**(**含必修及選修**)**成績及各學期學 業成績總平均,且須由考生就讀學校出具並加蓋教務處章戳**(**或浮水印**)**。

A.修課紀錄(考生為非具有中央資料庫學習歷程檔案,由考生自行上傳PDF檔案,上傳件數為1件,檔案限制大小為4MB。)

第一-六學期\_修課紀錄.pdf

上傳播名

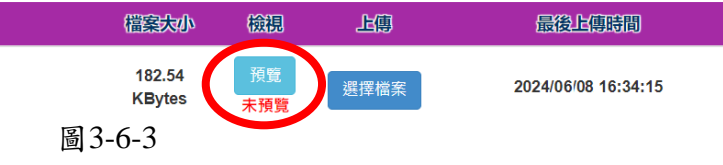

完成上傳後,考生務必點選預覽,檢視所傳修課紀錄(PDF檔)是否正確,若要重新上 傳,可再次點選選擇檔案重新上傳。

# 「**B.**課程學習成果」、「**C.**多元表現」

1. 選擇勾選中央資料庫學習歷程檔案考生

使用中央資料庫學習歷程檔案之考生,依所報名之校系科(組)、學程要求學習歷程備 審資料,於「B.課程學習成果」、「C.多元表現」欄位勾選欲上傳之檔案。

範 例 說 明 某校系科(組)、學程要求「B.課程學習成果」為「B-1.專題實作、實習科目學習 成果(含技能領域)」,件數上限為3件;於「B-2.其他課程學習(作品)成果」,件 數上限為2件,使用中央資料庫學習歷程檔案之考生可於學習歷程資料庫對應 項目下,至多分別勾選3或2件檔案

系統以清單方式,呈現考生之一~六學期中央資料庫學習歷程檔案(內容描述、證明文 件、影音檔案),考生可點開各項目證明文件(PDF)或影音檔案(MP4)按鈕,進行預覽檢 視 (如圖3-6-4) 。

| 勾選                       | 序號                | 項目             | 内容描述                         | 籠明文件       | 影音描案 |
|--------------------------|-------------------|----------------|------------------------------|------------|------|
| $\blacktriangledown$     | B1001             | 111-1電腦輔助給圖實習  | 這是我費盡心思製作的成果,利用課堂學習到的知識去做延伸。 | <b>PDF</b> | MP4  |
| $\overline{\mathcal{S}}$ | B1002             | 110-1機械基礎實習    | 這是我費盡心思製作的成果,利用課堂學習到的知識去做延伸。 | <b>PDF</b> | MP4  |
| M                        | B1003             | 110-2音樂        | 這是我費盡心思製作的成果,利用課堂學習到的知識去做延伸。 | <b>PDF</b> |      |
|                          | <b>B1004</b>      | 110-2基礎電學實習    | 這是我費盡心思製作的成果,利用課堂學習到的知識去做延伸。 | <b>PDF</b> | MP4  |
|                          | B <sub>1005</sub> | 111-1 精密量測     | 這是我費盡心思製作的成果,利用課堂學習到的知識去做延伸。 | <b>PDF</b> |      |
|                          | B1006             | 111-2 機械加工實習   | 這是我費盡心思製作的成果,利用課堂學習到的知識去做延伸。 | <b>PDF</b> | MP4  |
|                          | <b>B1007</b>      | 111-2 機械力學     | 這是我費盡心思製作的成果,利用課堂學習到的知識去做延伸。 | <b>PDF</b> | MP4  |
|                          | <b>B1008</b>      | 112-1 電腦數控機械實習 | 這是我費盡心思製作的成果,利用課堂學習到的知識去做延伸。 | <b>PDF</b> | MP4  |
|                          | <b>B1010</b>      | 112-1 專題實作     | 這是我費盡心思製作的成果,利用課堂學習到的知識去做延伸。 | <b>PDF</b> | MP4  |

圖3-6-4

#### 技術型高中/綜合型高中(專門學程)考生

「**B.**課程學習成果」以課程代碼,分類為「B-1專題實作、實習科目學習成果(含技能領 域)」、「B-2其他課程學習(作品)成果」兩項(如圖3-6-5),由考生勾選欲上傳之項目。 完成勾選後,考生<mark>務必點選</mark>B-1.專題實作、實習科目學習成果(含技能領域)儲存、 B-2.其他課程學習(作品)成果儲存鈕。

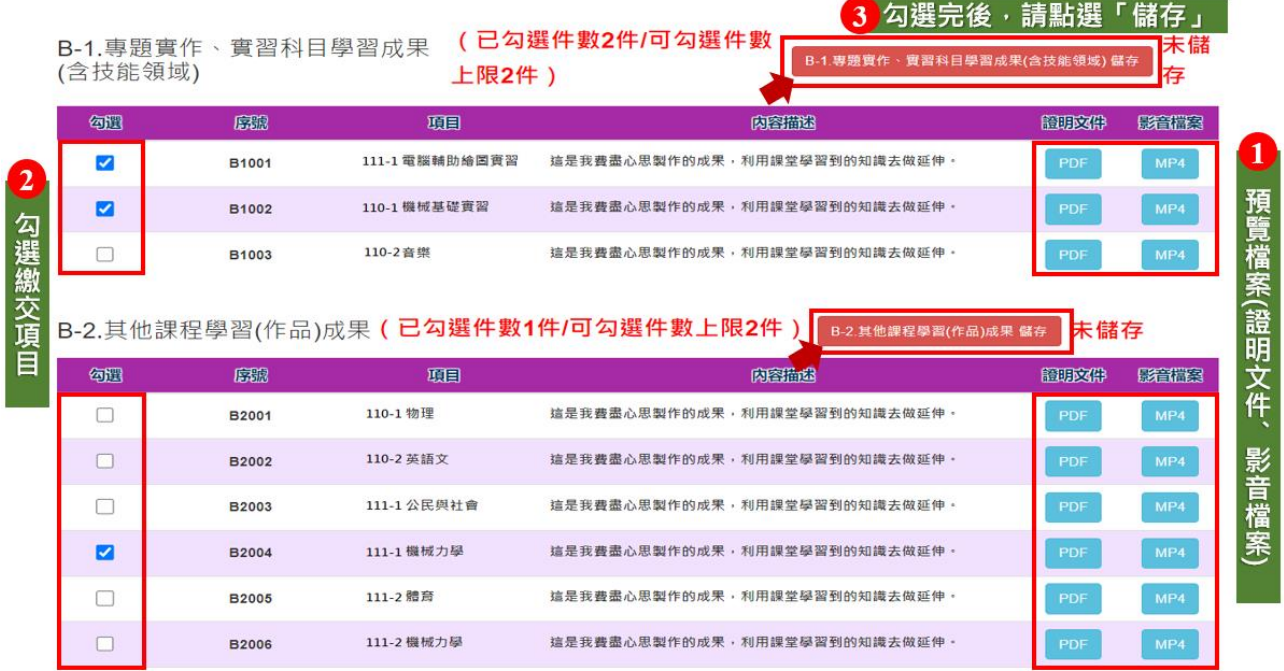

圖3-6-5

# 普通型高中/綜合型高中(學術學程)考生

「B.課程學習成果」僅有一大項,下方會呈現該校系(科)組學程建議學生選擇之採 計項目 (如圖3-6-6),由考生 勾選欲上傳之項目。

完成勾選後,考生<mark>務必點選</mark>B.課程學習成果儲存组。

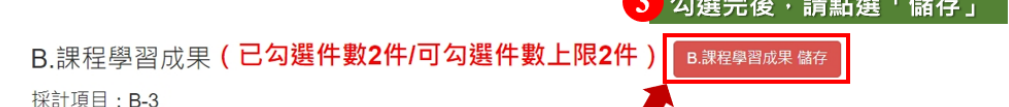

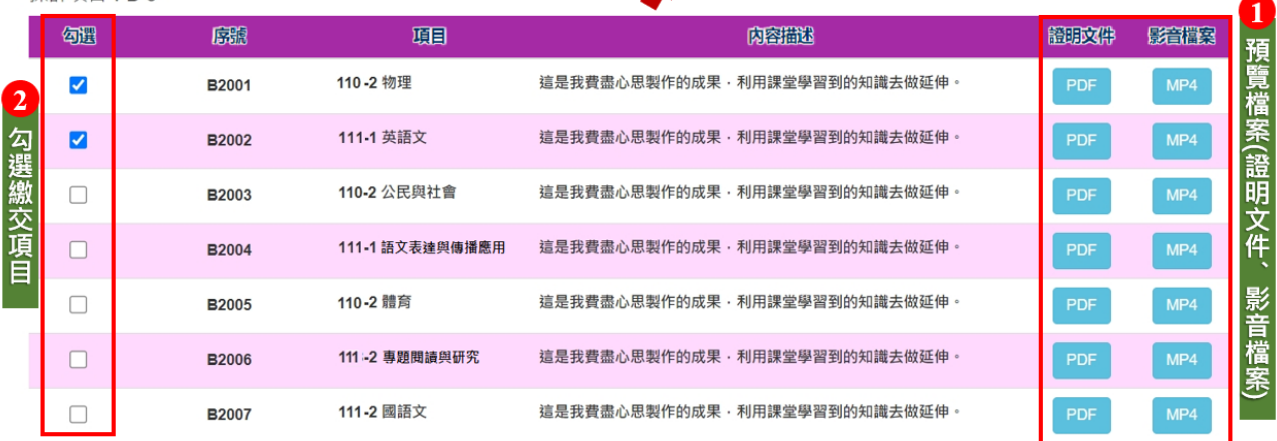

圖3-6-6

小提醒:校系科(組)、學程可勾選件數上限及考生已勾選件數上限,明訂於系統上面;考生 勾選後,如未達/超過該所訂件數上限,系統將出現提示訊息(如圖3-6-7)。

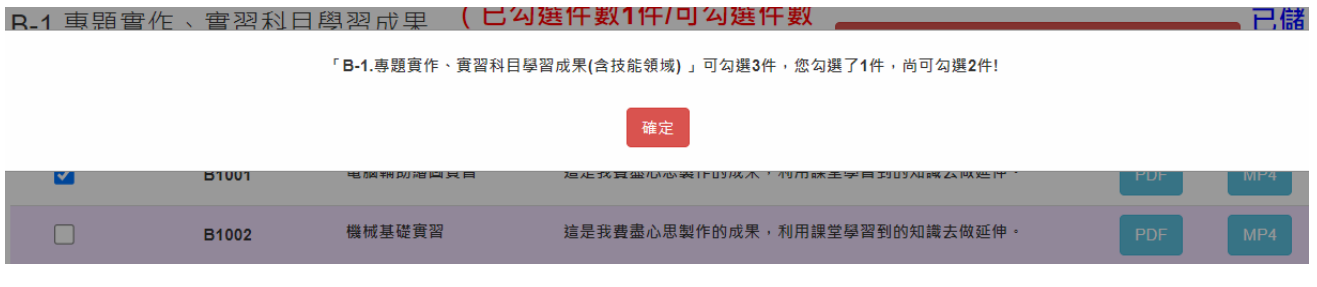

圖3-6-7

「**C.**多元表現」如圖3-6-8,下方會呈現該校系(科)組學程建議學生選擇之採計項目, 由考生勾選欲上傳之項目。

完成勾選後,考生<mark>務必點選</mark>C.多元表現儲存鈕。

C.多元表現(已勾選件數2件/可勾選件數上限5件) C.多元表現儲存 未儲存

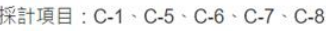

| 匈国                       | 席歌    | 項目                                          | 肉容描述                                                                                                    | 語明文件       | 联合措施 | 联音外部<br>通信 |
|--------------------------|-------|---------------------------------------------|----------------------------------------------------------------------------------------------------|------------|------|------------|
| $\overline{\mathcal{L}}$ | C0001 | 班長 熱心服務                                     | 這職務要處理的包括: 依導師指導, 負責處理本班班務及推動各幹部積<br>極服務及傳達並執行學校規定。                                                                                 | <b>PNG</b> |      |            |
|                          | C0002 | 台灣區高中數學競賽<br>(TRML)                         | 歷年來此項數學競賽在各校中亦掀起了一股數學熱潮,顯見此項比賽已<br>普遍獲得大家的認同,也確實帶動了國內學習數學的風氣,進而開發學<br>生數學潛能發展,達到推廣中學生數學教意的目的:                                       | PNG        |      |            |
|                          | C0003 | (WET)Written English for<br>Tourism[觀光英文寫作] | 参加這個檢定,想把學校所學展現出來,也透過這個檢定,讓我知道自<br>己此技能的程度·檢定內容:透過心算競賽,讓學生從中學習心算技<br>能,以及面對檢定考試下的壓力與處理                                              | <b>PNG</b> |      |            |
|                          | C0004 | 固書館志工【台中市國立公<br>共圖書館】                       | 利用課餘時間,到此機構來服務,藉由服務來看看需要被幫助的人,期<br>許自己用之社會也要回饋社會,服務內容:1.自動還書及分檢系統使用指<br>導 2.協助歸還圖書作業 3.圖書附件光碟片之整理 4.讀者諮詢服務 5.協<br>助請者領取預約書 6.其他支援事項 | <b>PNG</b> |      |            |
|                          | C0005 | 醫院服務台志工【台北市私<br>立永年社會福利慈善基金】                | 利用課餘時間,到此機構來服務,藉由服務來看看需要被幫助的人,期<br>許自己用之社會也要回饋社會。服務內容:用服務大眾、回饋社會的行<br>動去實際幫助需要的人,以辦理急難救助、老人福利為目的。                                   | <b>PNG</b> |      |            |
|                          | C0006 | 野外求生課程【救國團】                                 | 透過這個單位,讓我從應用課堂知識到實際操作面,這些活動舉辦的很<br>用心,我學習到很多。利用校外活動,提升學生自主學習能力,並在此<br>過程中,從中啟發興趣並習得實用技能,主題為:探索:                                     | PDF        |      |            |
| $\blacktriangledown$     | C0007 | 组員【美光公司資訊部】                                 | 透過在企業的學習,我學習到一個企業的架構,從基層到上面所有人買<br>都必須經由嚴格的流程規劃,以便讓企業方是有最大獲利的,且我發現<br>企業的形象也是要透過外展活動來維持,讓更多人知道企業在做的事。                               | <b>PNG</b> |      |            |

圖 3-6-8

## 「**B.**課程學習成果」、「**C.**多元表現」

#### 2. 選擇自行上傳**PDF**檔案考生

未使用中央資料庫學習歷程檔案之考生,依所報名之校系科(組)、學程要求學習歷程 備審資料,由考生製作PDF格式檔案並上傳於「B-1專題實作、實習科目學習成果(含 技能領域)」、「B-2其他課程學習(作品)成果」、「C.多元表現」三個欄位,考生須 自行將檔案整合後上傳至對應的欄位,三個欄位各1件各別檔案容量總合以「上傳檔 案件數上限」乘以4 MB為限。

某校系科(組)、學程要求「B.課程學習成果」為「B-1.專題實作、實習科目學習 成果(含技能領域)」,件數上限為**3**件;於「B-2.其他課程學習(作品)成果」,件 數上限為**2**件,

未使用中央資料庫學習歷程檔案之考生,可自行於「B.課程學習成果」之

「B1.專題實作、實習科目學習成果(含技能領域)」欄位上傳**1**個檔案大小最大至 **12 MB**之PDF檔案,於「B-2.其他課程學習(作品)成果」欄位上傳**1**個檔案大小最 大至**8 MB**之PDF檔案。

技術型高中/綜合型高中(專門學程)考生

範 例 說 明

以課程代碼,分為「B-1專題實作、實習科目學習成果(含技能領域)」、「B-2其他課程 學習(作品)成果」兩項,系統提示本項目可上傳檔案大小容量上限(如圖3-6-9)。

步驟1: 請點選選擇檔案, 選擇欲上傳之檔案(PDF 檔)

步驟2:檔案上傳後,可確認檔名、檔案大小、最後上傳時間是否正確。

步驟3:<mark>務必進行檢視</mark>預覽,再次確認所上傳之檔案內容是否正確;若未進行預覽, 系統會提醒未預覽,將無法確認作業。

# **※**確認送出前,如須變更上傳檔案,請重新上傳**1**個新的檔案,系統將存取您最後所 上傳的檔案。

B-1.專題實作、實習科目學習成果 ( 由考生製作PDF格式檔案並自行將檔案整合後上傳, 上傳件數為1件, 檔案限制 (含技能領域) 大小為 8MB)

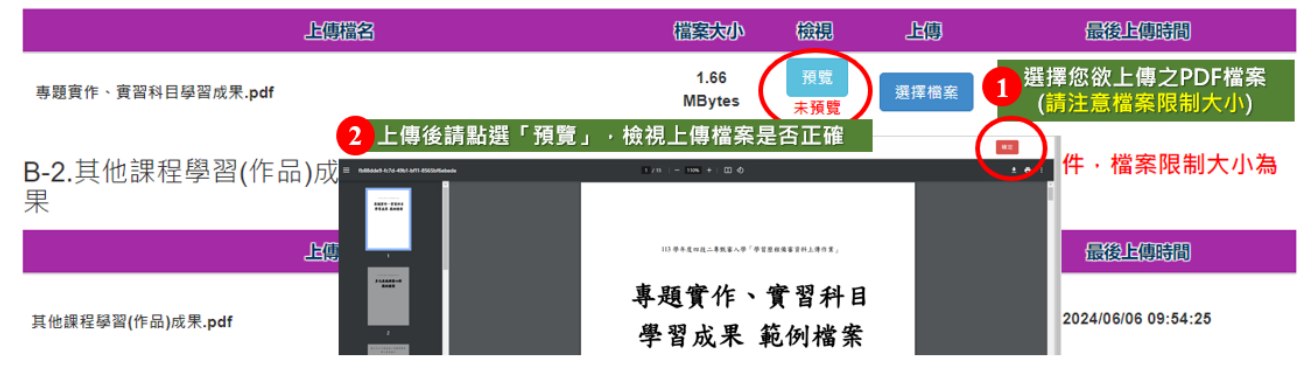

圖 3-6-9

# 普通型高中/綜合型高中(學術學程)考生

請於「B.課程學習成果」一項,系統提示本項目可上傳檔案大小容量上限(如圖3-6-10)。

步驟1:請點選選擇檔案,選擇欲上傳之檔案(PDF 檔)

步驟2:檔案上傳後,可確認檔名、檔案大小、最後上傳時間是否正確。

步驟3:<mark>務必進行檢視</mark>預覽,再次確認所上傳之檔案內容是否正確;若未進行預覽, 系統會提醒未預覽,將無法確認作業。

#### **※**確認送出前,如須變更上傳檔案,請重新上傳**1**個新的檔案,系統將存取您最後所 上傳的檔案。

B. 課程學習成果 ( 由考生製作PDF格式檔案並自行將檔案整合後上傳, 上傳件數為1件, 檔案限制大小為12MB ) 採計項目: B-1、B-2、B-3、

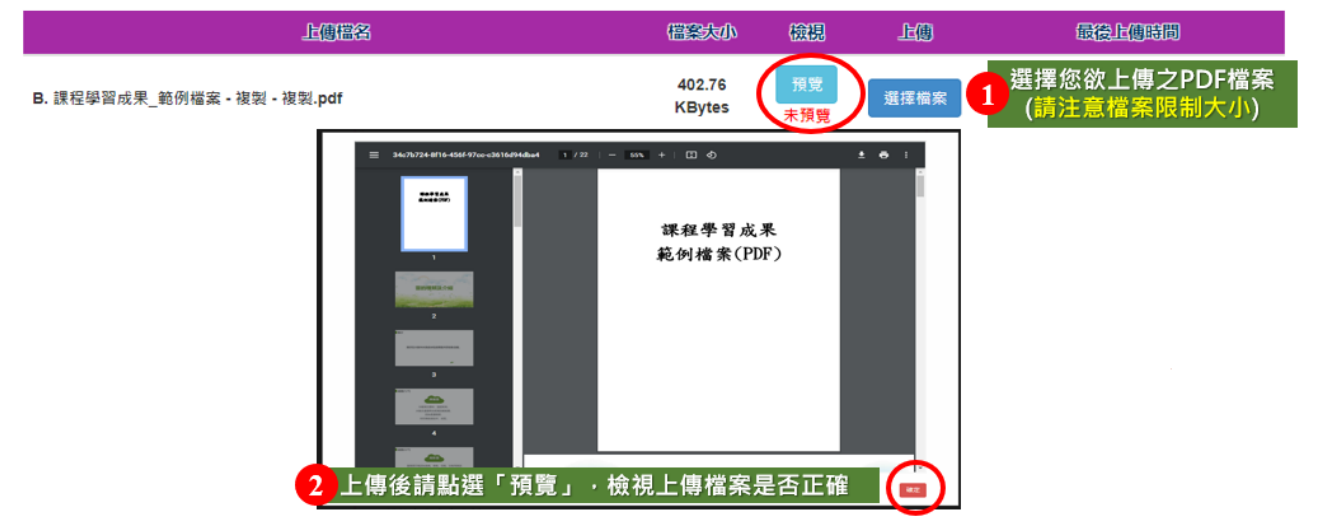

圖 3-6-10

#### 「**C.**多元表現」,系統提示本項目可上傳檔案大小容量上限(如圖3-6-11)。

步驟1:請點選選擇檔案,選擇欲上傳之檔案(PDF 檔) 步驟2:檔案上傳後,可確認檔名、檔案大小、最後上傳時間是否正確。 乐驟3:<mark>務必進行檢視</mark>預覽,再次確認所上傳之檔案內容是否正確;若未進行預覽, 系統會提醒未預覽,將無法確認作業。

## **※**確認送出前,如須變更上傳檔案,請重新上傳**1**個新的檔案,系統將存取您最後所 上傳的檔案。

C. 多元表現 (由考生製作PDF格式檔案並自行將檔案整合後上傳,上傳件數為1件,檔案限制大小為12MB) 採計項目: C-1、C-2、C-3、C-4、C-5、C-6、C-7、C-8

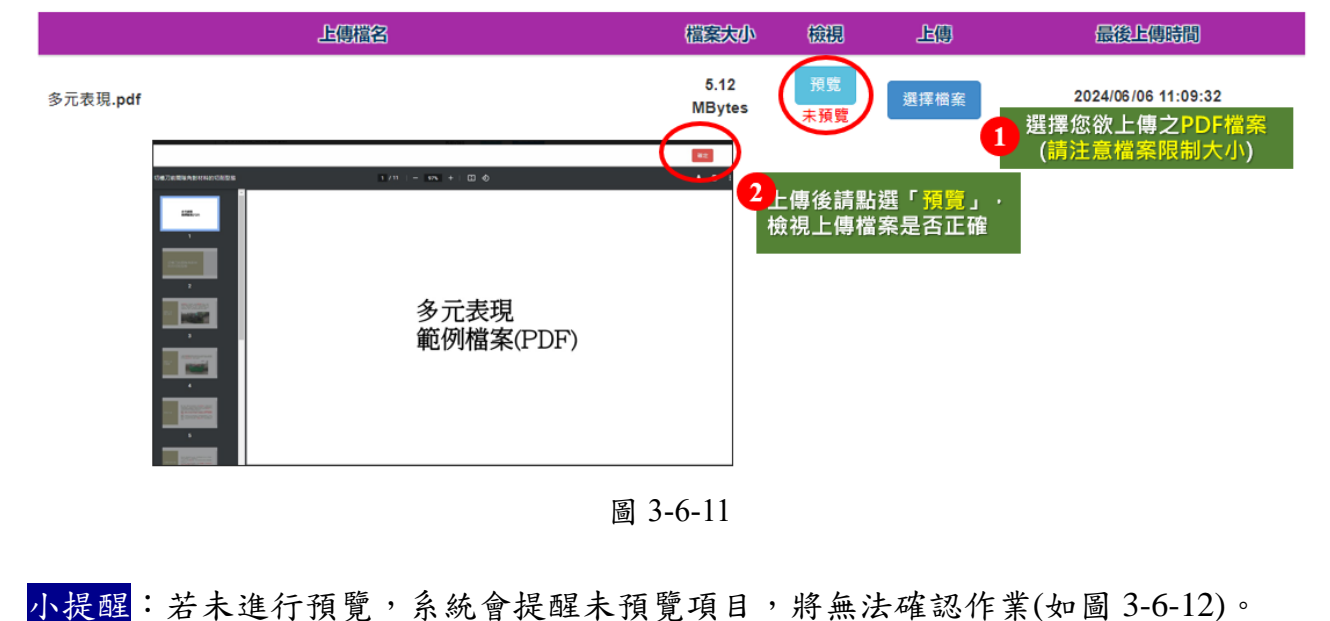

C.多元表現、B-1.專題實作、實習科目學習成果(含技能領域)、第6學期修課紀錄、D-1.多元表現綜整心得、D-2.學習歷程自述、D-3.其他有利審查資料 尚未預覽,請完成後再檢視學習歷程備審資料上傳確認表。

確定

圖 3-6-12

# 「**D-1**多元表現綜整心得」、「**D-2**學習歷程自述**(**含學習歷程反思、就讀動機、 未來學習計畫與生涯規劃**)**」、「**D-3**其他有利審查資料」

皆由考生自行撰寫及上傳,每一項目僅能上傳1個PDF檔案(不得上傳影音檔),檔 案容量以4MB為限,考生須分項上傳檔案資料至對應欄位,如圖3-6-13~圖3-6-14。 步驟1:請點選選擇檔案,選擇欲上傳之檔案(PDF 檔)

步驟2:檔案上傳後,可確認檔名、檔案大小、最後上傳時間是否正確。

步驟3:<mark>務必進行檢視</mark>預覽,再次確認所上傳之檔案內容是否正確;若未進行預覽,系 統會提醒未預覽,將無法確認作業。

#### **※**確認送出前,如須變更上傳檔案,請重新上傳**1**個新的檔案,系統將存取您最後所上 傳的檔案。

請留意 D-1、D-2、D-3每一個項目僅能上傳1個PDF檔案為限・檔案大小最多為4MB。

D-1.多元表現綜整心得

(由考生製作PDF格式檔案並自行將檔案整合後上傳·上傳件數為1件·檔案限制大小為4MB)

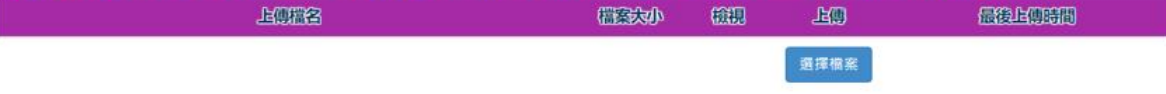

D-2.學習歷程自述 (含學習歷程反思、就讀動機、未來學習計畫與生涯規劃)

(由考生製作PDF格式檔案並自行將檔案整合後上傳·上傳件數為1件,檔案限制大小為4MB)

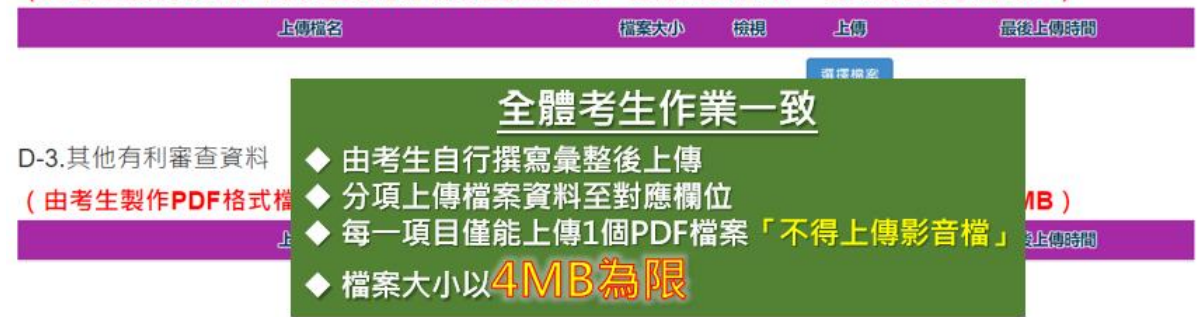

圖 3-6-13

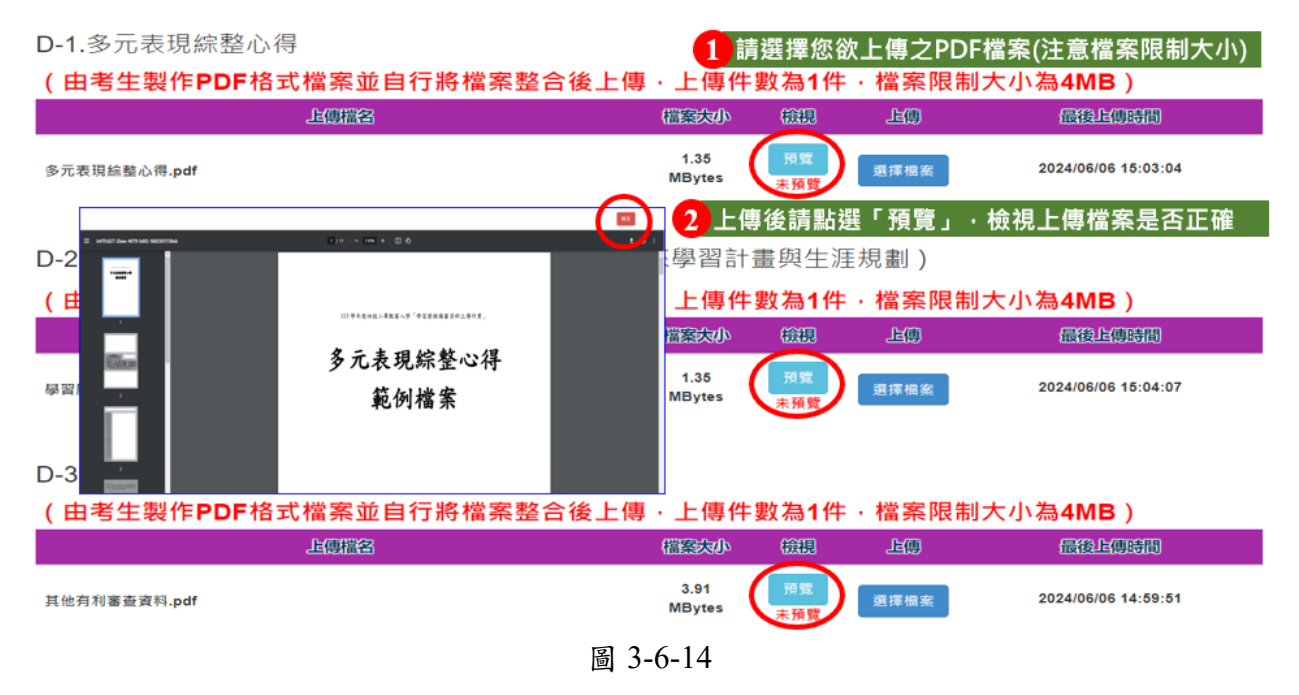

# <span id="page-18-0"></span>**(**七**)**檢視學習歷程備審資料上傳確認表

1. 未完成各項目儲存或上傳檔案預覽程序時,系統會提醒考生未儲存或未預 覽之項目,考生無法檢視並下載學習歷程備審資料上傳確認表(如圖3-7-1)。

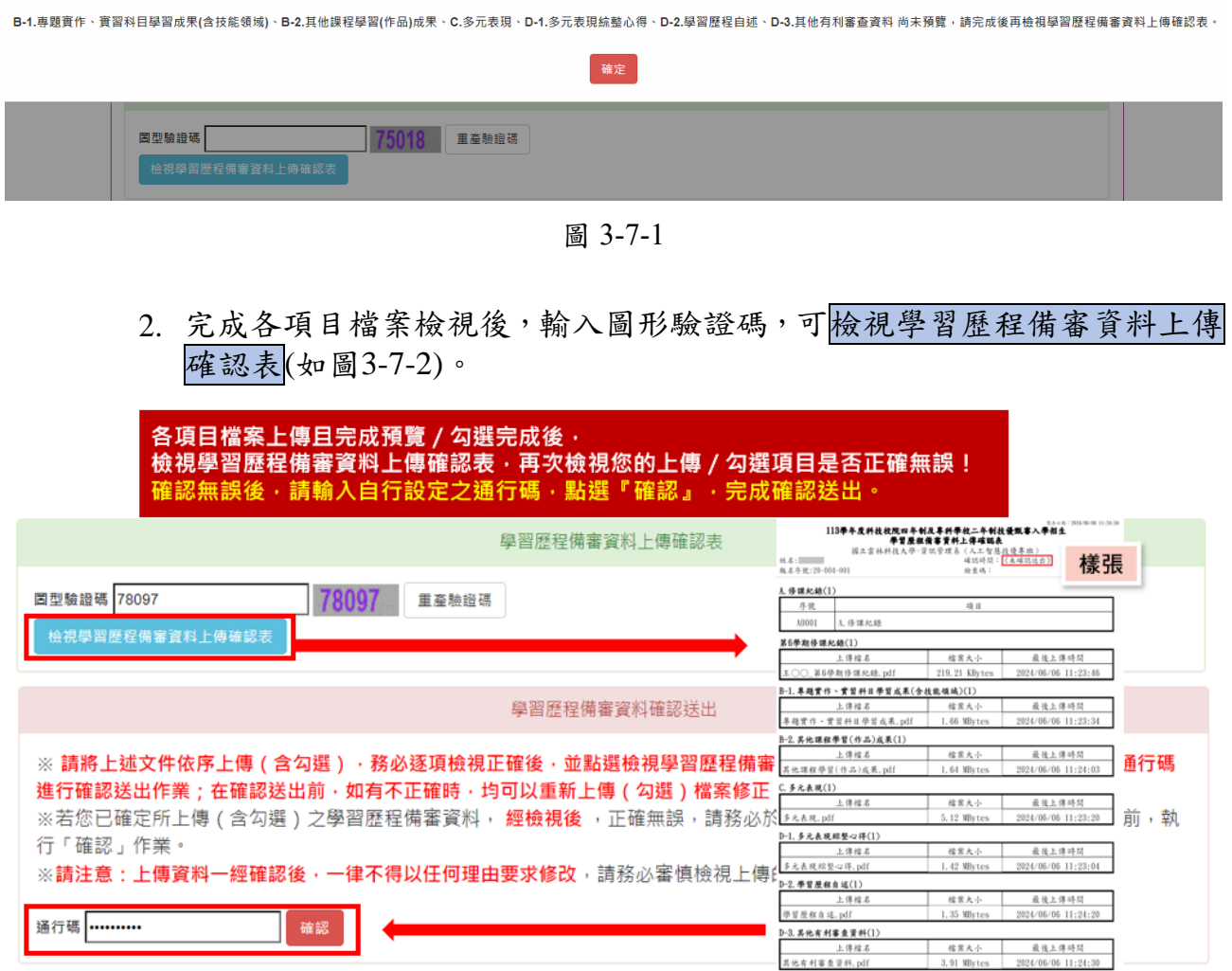

圖 3-7-2

 $\ensuremath{\mathbf{g}}$  +  $\ensuremath{\mathbf{g}}$  +  $\ensuremath{\mathbf{g}}$  +  $\ensuremath{\mathbf{g}}$  +  $\ensuremath{\mathbf{g}}$ 

## <span id="page-19-0"></span>**(**八**)**學習歷程備審資料確認送出

1. 考生檢查審視確認檔案內容無誤後,務必於各校系科(組)、學程所訂之截 止日21:00前,完成網路上傳或勾選學習歷程備審資料「確認」作業(如圖 3-8-1)。

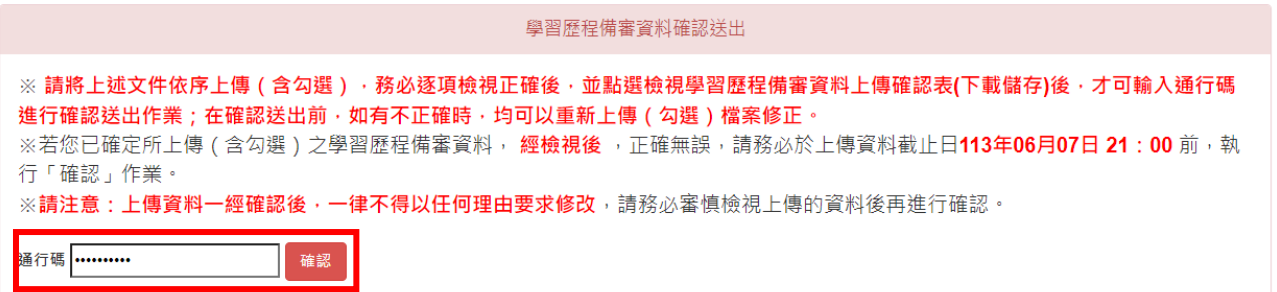

圖 3-8-1

2. 進行確認前,請務必逐項檢視所上傳(勾選)之檔案是否正確,輸入考生設 定之通行碼,點選<mark>確認</mark>時,如尚有項目未上傳資料,系統會再提醒一次未 上傳項目,請考生務必依提示訊息,逐項檢視後,再執行<mark>確認</mark>(如圖3-8-2)。

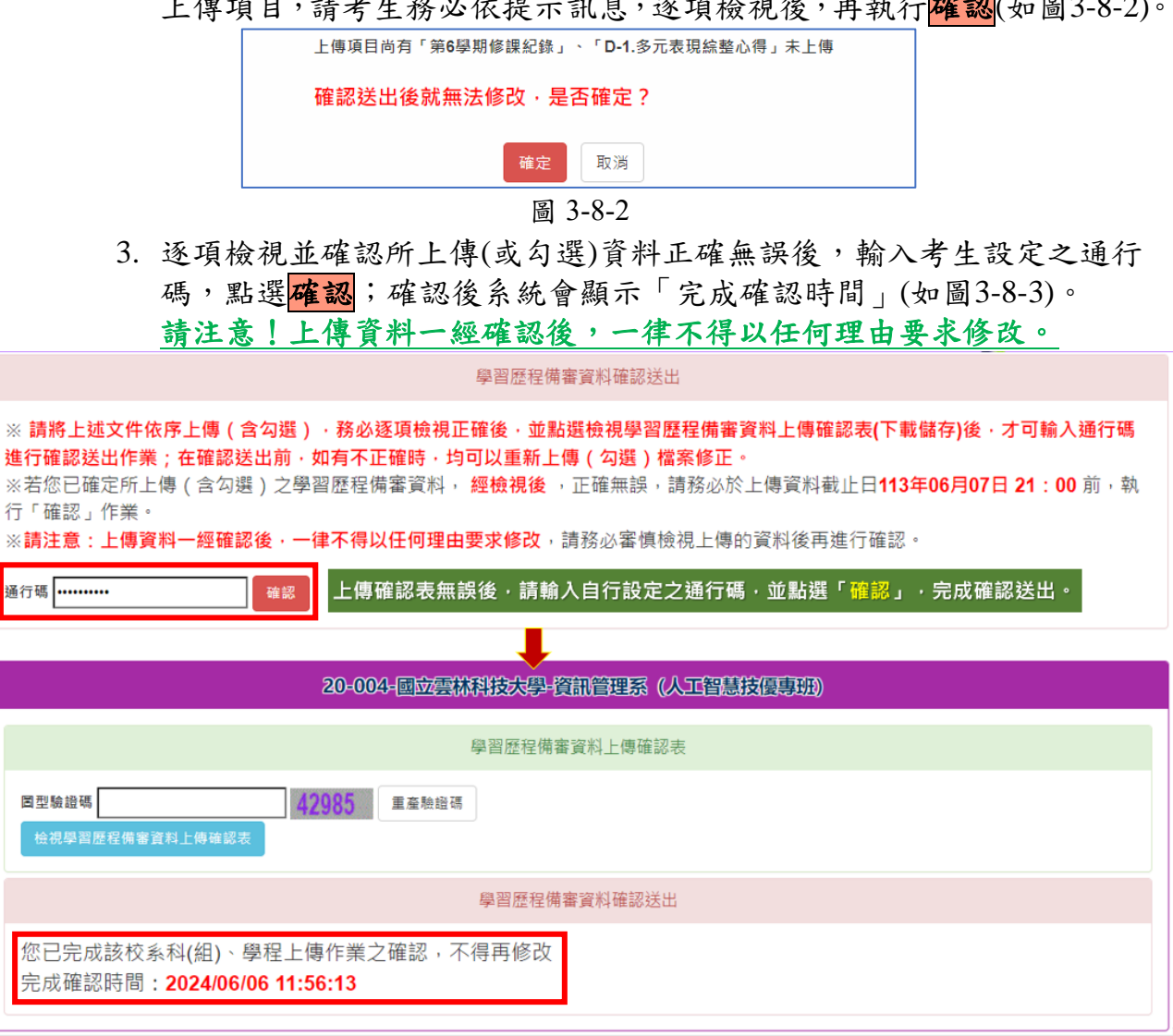

圖 3-8-3

#### **※**重點提醒:

- 1. 已上傳項目之檔案,只要未完成「確認」作業時,皆可重複上傳或勾選, 本系統儲存檔案為考生最後上傳或勾選確認之檔案為準。
- <span id="page-20-0"></span>2. 再選擇其他校系科(組)、學程,依上述步驟順序完成學習歷程備審資料上 傳作業。

## **(**九**)**儲存學習歷程備審資料上傳確認表

請考生於<mark>確認</mark>後,再次檢視學習歷程備審資料上傳確認表(確認表會 有確認送出時間及檢查碼資訊),請務必自行儲存或列印檔案;嗣後考 生對學習歷程備審資料上傳相關事項提出疑義申請時,應出示「學習 歷程備審資料上傳確認表」,未出示者一律不予受理。